# Excel・Word 実習

## (序章・パソコン操作編)

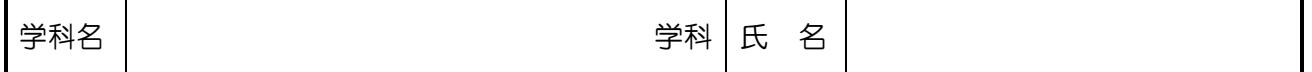

#### ◎ 主な対象パソコン

Microsoft Windows XP SP2 (例)

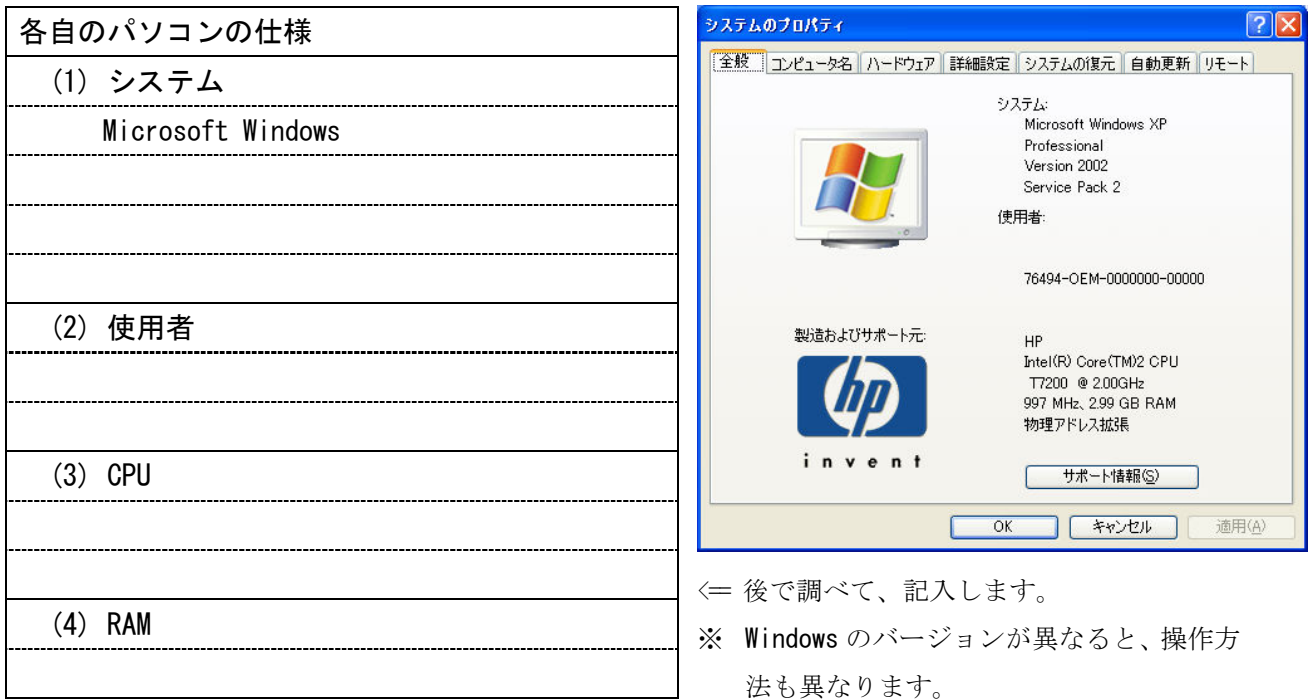

#### 1. パソコンの基本操作

- (1) 各部の名称
	- ① デスクトップ
	- ② アイコン
	- ③ スタートボタン
	- ④ スタートメニュー
	- ⑤ タスクバー
	- ⑥ タスクトレイ
	- ⑦ ショートカット
	- ⑧ ごみ箱
	- ⑨ インジケータ
- ※ デスクトップの表示は、 設定により異なります。
- ※ デスクトップは、電源を ONにすると表示されます。

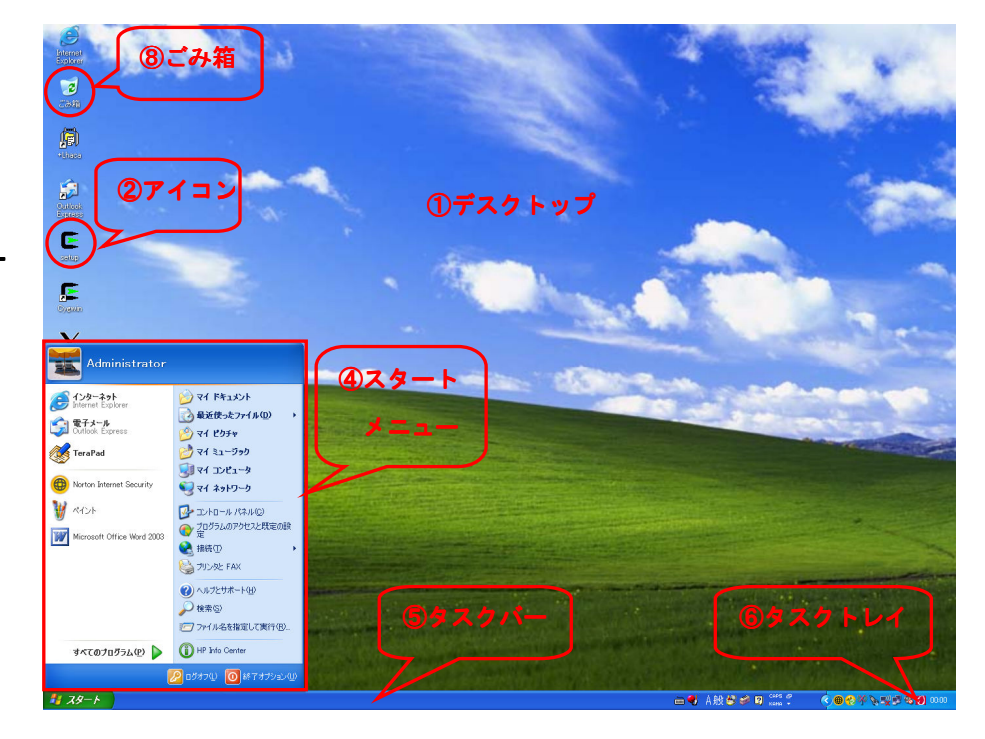

Copyright (C) 2007 S.IKE

(2) マウスの操作

- ① クリック ⇒ 左側ボタンを、カチッと1回押すこと。
- ② ダブルクリック ⇒ 左側ボタンを、カチッカチッと2回押すこと。
- 3 右クリック ⇒ 右側ボタンを、カチッと1回押すこと。
- (4) ドラッグ → オブジェクトをマウスポインタで指し、左側ボタンを押しながら デスクトップなどを移動すること。
- (3) キーボードの操作
	- ① アルファベット文字を入力する場合 IMEの入力モードがアルファベットモードになっている場合、キートップに表示さ ■ 1 A般参多图 2005: れている文字が入力・表示されます。
	- ② 日本語を入力する場合 IMEの入力モードが日本語モードになっている場合、キートップに表示されている 3画3 あ般馨多图 Saps 文字のローマ字読み文字が入力・表示されます。
	- ③ アルファベット文字⇔日本語の入力を切り替える場合 キーボードの【半角/全角】キーを押すと、入力モードが切り替わます。
- (4) アプリケーションソフトウェアの起動と停止(メモ帳の例)
	- ① スタートボタンを押し、スタートメニューを表示します。 キュスタート
	- ② [すべてのプログラム(P)]をマウスでポイントします。
	- ③ [アクセサリ]をマウスでポイントします。

④ [メモ帳]をマウスでポイントして、クリックします。

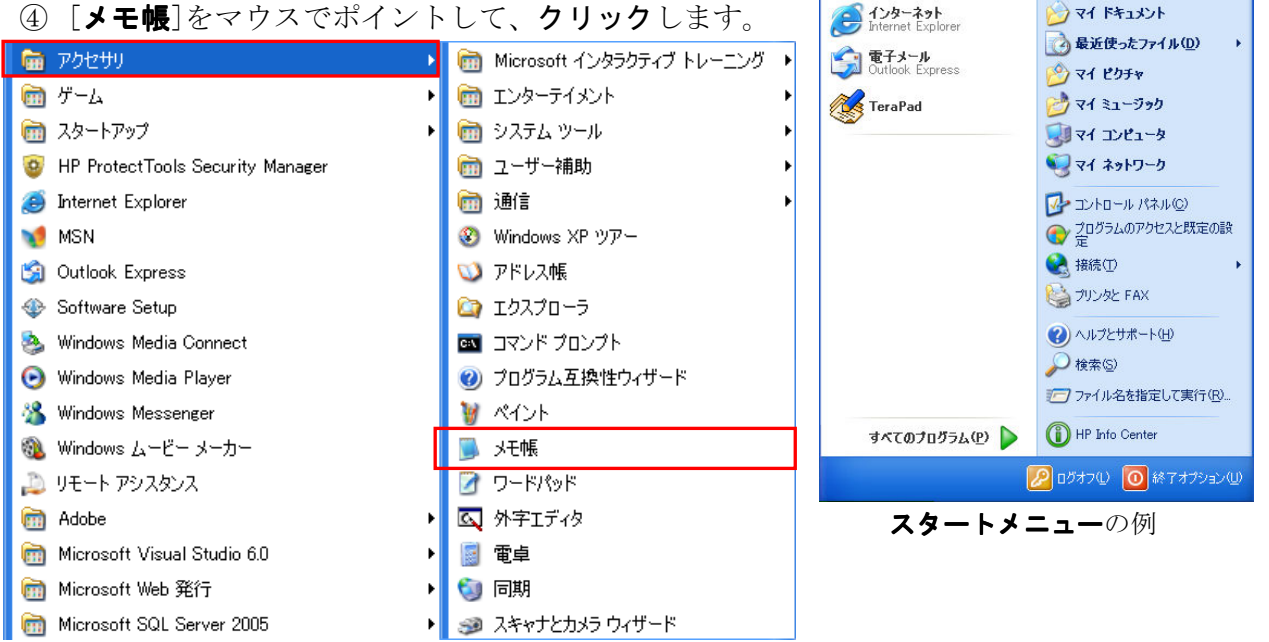

※ メモ帳が起動したら、「(3) キーボードの操作」を練習してみましょう。

⑤ [閉じる]ボタンをクリックすると、[メモ帳]は終了します。

(a) [**最小化**]ボタン ⇒ 非表示になります。

 $\Box$ 

Administrator

**AVERESTED** 

- (b) [元に戻す]ボタン ⇒ 表示サイズが変更されます。
- (c) 「閉じる]ボタン → アプリケーションソフトウェアが終了します。

#### Copyright (C) 2007 SIKE

### 2. マイコンピュータの操作

各自のコンピュータ内(ローカルコンピュータと言う)にあるフォルダやファイルを操作する場 合、マイコンピュータを起動します。

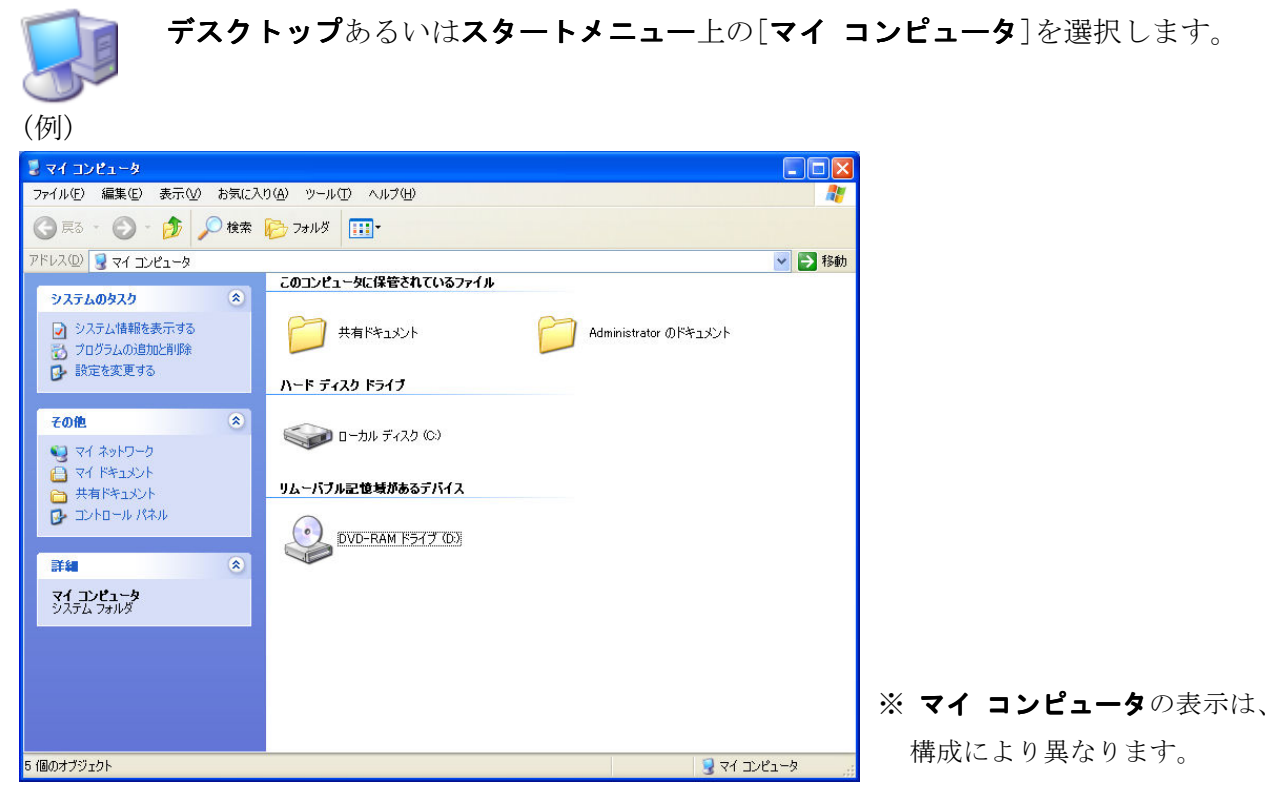

### 3. マイ ネットワークの操作

ネットワーク上にあるフォルダ、ファイルやプリンタを操作する場合、マイネットワークを起 動します。

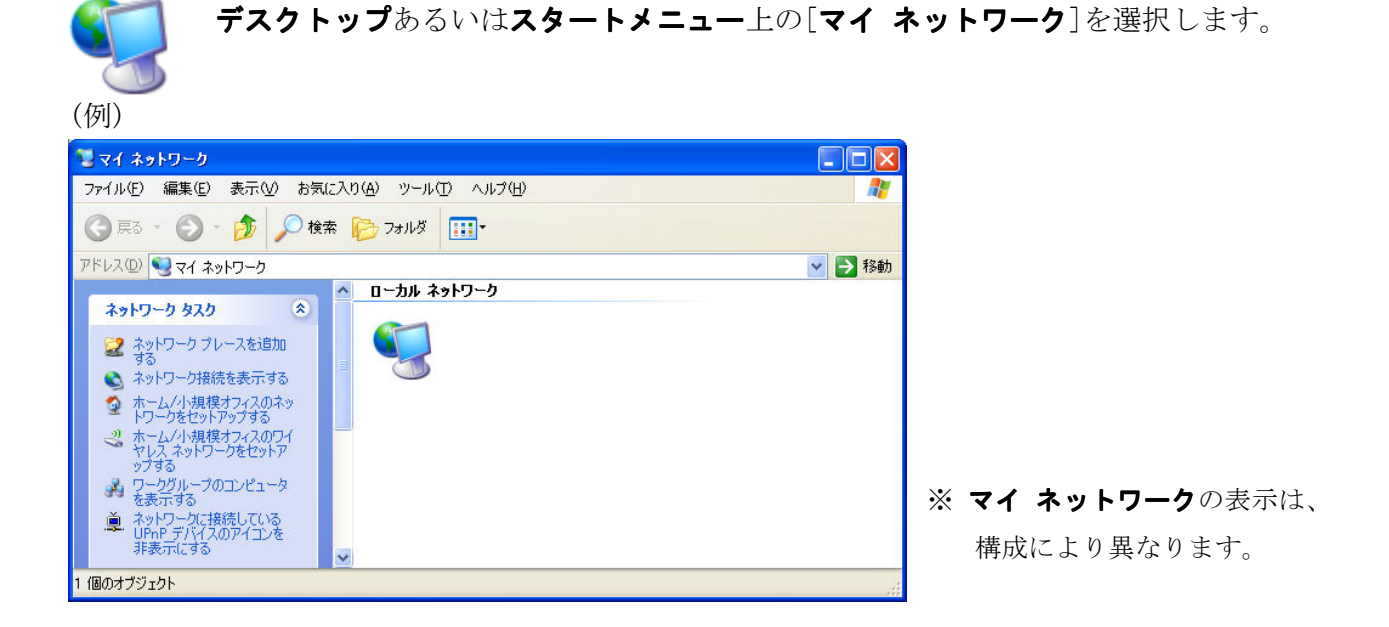